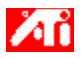

# **Come fare per...**

- {button ,JI(`>taskwin1',`ADJUST\_FPD\_ATTRIBUTES\_Display');CW(`subcon')} espandere l'area di visualizzazione dello schermo piatto
- {button ,JI(`>taskwin1',`ADJUST\_FPD\_ATTRIBUTES\_Brightness');CW(`subcon')} regolare la luminosità dell'immagine sullo schermo piatto
- {button ,IE(FE(`ati64hlp.stb'),`JI(`ATMitaxx.hlp>install',`Setup2')',`JI(`ATMitaxx.hlp>install',`Setup')');CW(`subcon')} ritornare alla Guida introduttiva

{button ,Contents()} ottenere ulteriori informazioni

# **Funzioni di visualizzazione sullo schermo piatto**

### **Come fare per...**

{button ,AL(`EDD',1,`',`');CW(`subcon')} attivare/disattivare la visualizzazione sullo schermo piatto

{button ,AL(`CDM',1,`',`');CW(`subcon')} modificare la modalità di visualizzazione sullo schermo piatto

- {button ,JI(`>taskwin1',`ADJUST\_FPD\_ATTRIBUTES\_Display');CW(`subcon')} espandere l'area di visualizzazione sullo schermo piatto
- {button ,JI(`>taskwin1',`ADJUST\_FPD\_ATTRIBUTES\_Brightness');CW(`subcon')} regolare la luminosità dell'immagine sullo schermo piatto
- {button ,IE(FE(`ati64hlp.stb'),`JI(`ATMitaxx.hlp>install',`Setup2')',`JI(`ATMitaxx.hlp>install',`Setup')');CW(`subcon')} ritornare alla Guida introduttiva

{button ,Contents()} ottenere ulteriori informazioni

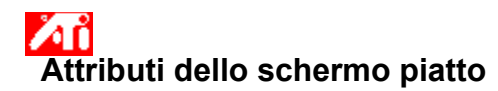

### **Per ingrandire l'area di visualizzazione dello schermo piatto**

- 1 Fare clic su **h** per visualizzare Proprietà schermo.
- 2 Fare clic sulla scheda Impostazioni.
- 3 Fare clic sul pulsante Avanzate.
- 4 Fare clic sulla scheda Visualizzazione.
- 5 Fare clic sul pulsante Schermo piatto.

Lo schermo piatto deve essere attivato per poterne modificare le proprietà di visualizzazione. Fare clic su per ottenere ulteriori informazioni.

6 Fare clic sul pulsante Scala immagine alla dimensione dello schermo.

7 Fare clic su OK o Applica per salvare le modifiche apportate.

#### **Nota**

 Quando si fa clic su questo pulsante, la visualizzazione viene espansa fino al numero fisso di pixel dell'immagine sullo schermo piatto. Per esempio, se è attivata la modalità di visualizzazione 320 x 200 per l'immagine di uno schermo piatto 800 x 600, allora la visualizzazione verrà espansa fino a 800 x 600.

Questa funzione è disponibile solo se lo schermo piatto è impostato sulla modalità di visualizzazione primaria. Fare clic su per ottenere informazioni su come modificare la modalità di visualizzazione dello schermo piatto.

{button , AL(`adjustment')} Argomenti correlati

# **Attributi dello schermo piatto**

# **Per regolare la luminosità dell'immagine sullo schermo piatto**

- 1 Fare clic su **h** per visualizzare Proprietà schermo.
- 2 Fare clic sulla scheda Impostazioni.
- 3 Fare clic sul pulsante Avanzate.
- 4 Fare clic sulla scheda Visualizzazione.
- 5 Fare clic sul pulsante Schermo piatto.

Lo schermo piatto deve essere attivato per poterne modificare le proprietà di visualizzazione. Eare clic su per ottenere ulteriori informazioni.

- 6 Trascinare il dispositivo di scorrimento per regolare la luminosità dell'immagine sullo schermo piatto.
- 7 Fare clic su OK o Applica per salvare le modifiche apportate.

#### **Nota**

Questa funzione è disponibile solo per determinate immagini su schermi piatti con contrasto elevato.

{button ,AL(`adjustment')} Argomenti correlati

# **Attributi dello schermo piatto**

# **Per ripristinare i valori predefiniti di luminosità dello schermo piatto**

- 1 Fare clic su **h** per visualizzare Proprietà schermo.
- 2 Fare clic sulla scheda Impostazioni.
- 3 Fare clic sul pulsante Avanzate.
- 4 Fare clic sulla scheda Visualizzazione.
- 5 Fare clic sul pulsante Schermo piatto.

Lo schermo piatto deve essere attivato per poterne modificare le proprietà di visualizzazione. Eare clic su per ottenere ulteriori informazioni.

- 6 Fare clic sul pulsante Predefinite.
- 7 Fare clic su OK o Applica per salvare le modifiche apportate.

### **Nota**

Questa funzione è disponibile solo per determinate immagini su schermi piatti con contrasto elevato.

{button ,AL(`adjustment')} Argomenti correlati

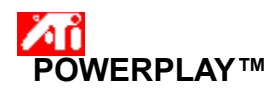

La tecnologia POWERPLAY™ di ATI ottimizza la durata della batteria del notebook. Quando è attivo, POWERPLAY™ monitorizza continuamente le impostazioni di visualizzazione del notebook per ridurre di conseguenza il consumo energetico della scheda grafica.

Quando si attiva POWERPLAY™, è possibile che la modalità di risparmio batteria non venga avviata immediatamente poiché POWERPLAY™ si attiva solo in presenza di determinate condizioni di visualizzazione. Le condizioni che impediscono

l'attivazione di POWERPLAY™ sono:

- Il notebook è collegato all'alimentazione. POWERPLAY™ è disponibile solo quando il notebook funziona a batteria.
- Si stanno utilizzando più dispositivi di visualizzazione.
- I valori di una o più impostazioni di visualizzazione (risoluzione, profondità di colore, velocità di refresh) sono troppo alti per consentire l'attivazione di POWERPLAY™.
- Sul notebook è in esecuzione una sovrapposizione video, ad esempio è in corso una riproduzione DVD.

# **Nota**

ZТ Quando POWERPLAY™ è attivo, la modalità di risparmio batteria viene automaticamente disattivata ogni volta che il notebook si trova in una delle condizioni sopra elencate (ad esempio, se si aumenta la profondità di colore dello schermo). Di conseguenza, è sempre possibile eseguire applicazioni e applicare impostazioni con prestazioni superiori.

#### **Come si fa...**

{button ,JI(`>taskwin1',`IDH\_POWERPLAY\_EnableDisable');CW(`subcon')} Per attivare/disattivare POWERPLAY™

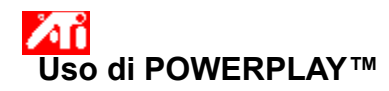

### **Per attivare/disattivare POWERPLAY™**

1 Fare clic qui **per visualizzare la scheda Impostazioni della finestra Proprietà - Schermo.** 

- 2 Fare clic sul pulsante Avanzate.
- 3 Fare clic sulla scheda POWERPLAY™.
- 4 Fare clic sul pulsante Attiva POWERPLAY™.
- Un segno di spunta indica che è stata richiesta l'attivazione di POWERPLAY™.
- 5 Fare clic sul pulsante Predefinite.
- 6 Fare clic su OK o Applica per salvare le modifiche apportate.

La casella Stato di POWERPLAY™ viene aggiornata per indicare la modifica dello stato. Per una panoramica sul funzionamento di POWERPLAY™, fare clic qui

# **Note**

 Quando POWERPLAY™ è attivo, è possibile selezionare **Consenti riduzione profondità colore automatica**. Selezionando questa opzione, POWERPLAY™ riduce automaticamente la profondità di colore dello schermo a 16 bit e attiva la modalità di risparmio batteria, se questa è l'unica impostazione che può impedire l'attivazione di POWERPLAY™.

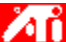

 Selezionando **Attiva notifiche di POWERPLAY™** , viene inviata notifica all'utente di ogni modifica dello stato di POWERPLAY™ durante il normale funzionamento del notebook.

 Per ricevere aiuto per la modifica delle impostazioni di visualizzazione, quali profondità di colore e risoluzione dello schermo, vedere il file della Guida in linea di Microsoft a cui è possibile accedere dal menu **Start**.

Trascinare questo dispositivo di scorrimento per regolare la luminosità dell'immagine sullo schermo piatto.

Visualizza la risoluzione e la velocità di aggiornamento massime supportate dallo schermo piatto.

Fare clic su questo pulsante per scalare l'immagine alle dimensioni dello schermo. La visualizzazione viene espansa fino al numero fisso di pixel dell'immagine sullo schermo piatto. Per esempio, se è attivata la modalità di visualizzazione 320 x 200 per un'immagine di uno schermo piatto 800 x 600, allora la visualizzazione sarà espansa fino a 800 x 600.

Fare clic su questo pulsante per ripristinare i valori predefiniti della barra Luminosità.

L'acceleratore grafico consente di visualizzare il contenuto dello schermo con modalità di visualizzazione diverse, cioè con risoluzioni e velocità di aggiornamento diverse.

**Fare clic qui** per accedere al Sommario della Guida.

Selezionando questa opzione si attiva la tecnologia POWERPLAY™ che ottimizza la durata della batteria del notebook.

Selezionando questa opzione si consente a POWERPLAY™ di ridurre automaticamente la profondità di colore dello schermo a 16 bit, se questa è l'unica impostazione di visualizzazione che impedisce l'attivazione di POWERPLAY™. La modalità di risparmio batteria di POWERPLAY™ viene attivata automaticamente dopo la riduzione della profondità di colore.

Selezionando questa opzione si attivano le notifiche di POWERPLAY™.

Fare clic su questo pulsante per ripristinare i valori predefiniti delle impostazioni di POWERPLAY™.